# **Manual para generar una solicitud de Pre-programación de Importación**

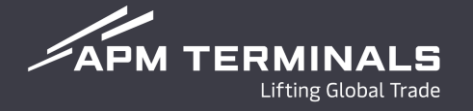

#### Ingresa a la Plataforma Comercial (CWP) con tu usuario y contraseña **<https://cwp.apmterminals.com/cas/login>**

#### **APM TERMINALS**

-See more

#### **Commercial Platform**

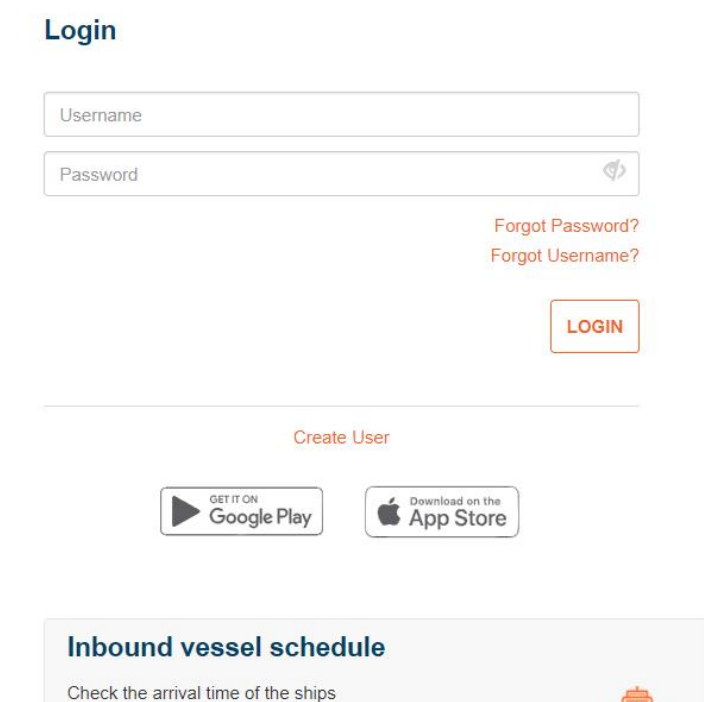

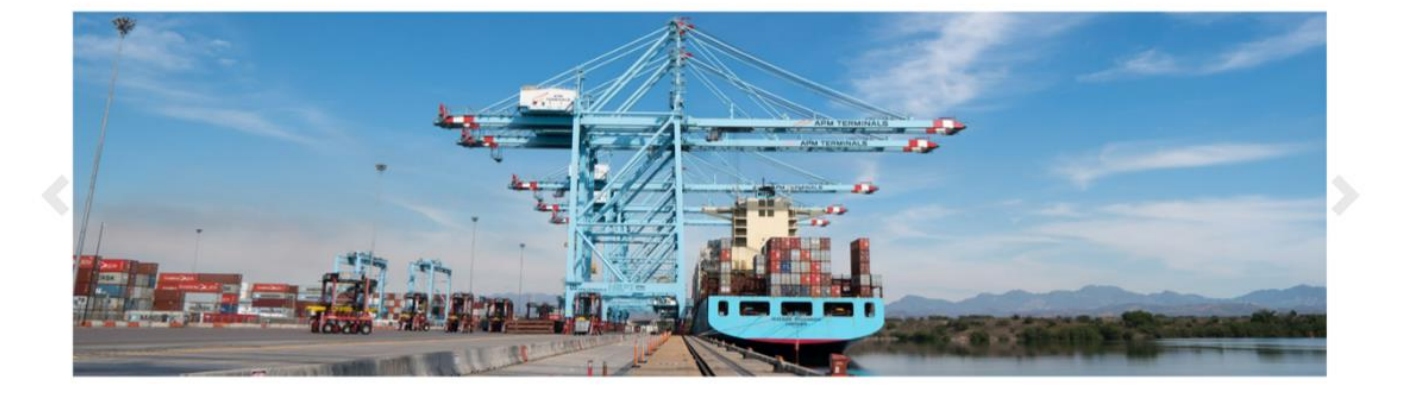

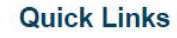

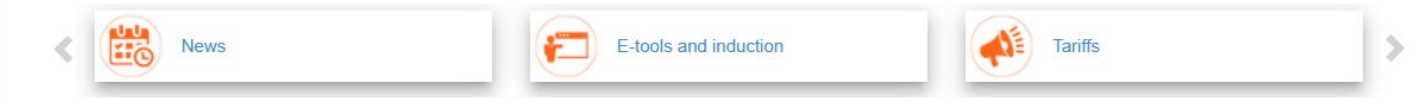

 $\mathscr{L}$ APM TERMINALS

## **Módulo de Pre Pantalla Principal -Programaciones**

 $\mathscr{L}$ APM TERMINALS

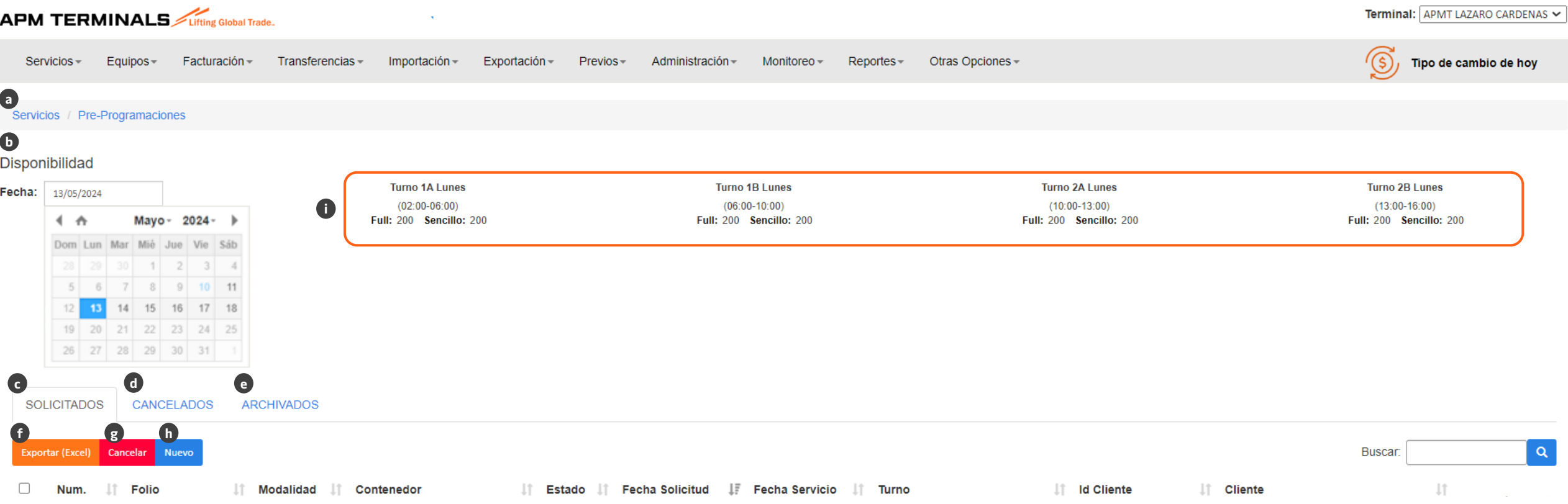

- a) Acceso a módulo de Servicios > **Pre-Programaciones**.
- b) Visibilidad de espacios para seleccionar la fecha de pre.programación deseada.
- c) Folios generados por los clientes.
- d) Folios cancelados por APM Terminals o cliente.
- e) Folios archivados.
- f) Opción de exportar a Excel las solicitudes disponibles en cada apartado.
- g) Opción de cancelar solicitud generada de Pre-programación.
- h) Nueva solicitud de Pre-programación.
- i) Espacios disponibles por turno y modalidad.

#### **Pasos para generar una pre-programación por formato Excel (Parte I)**

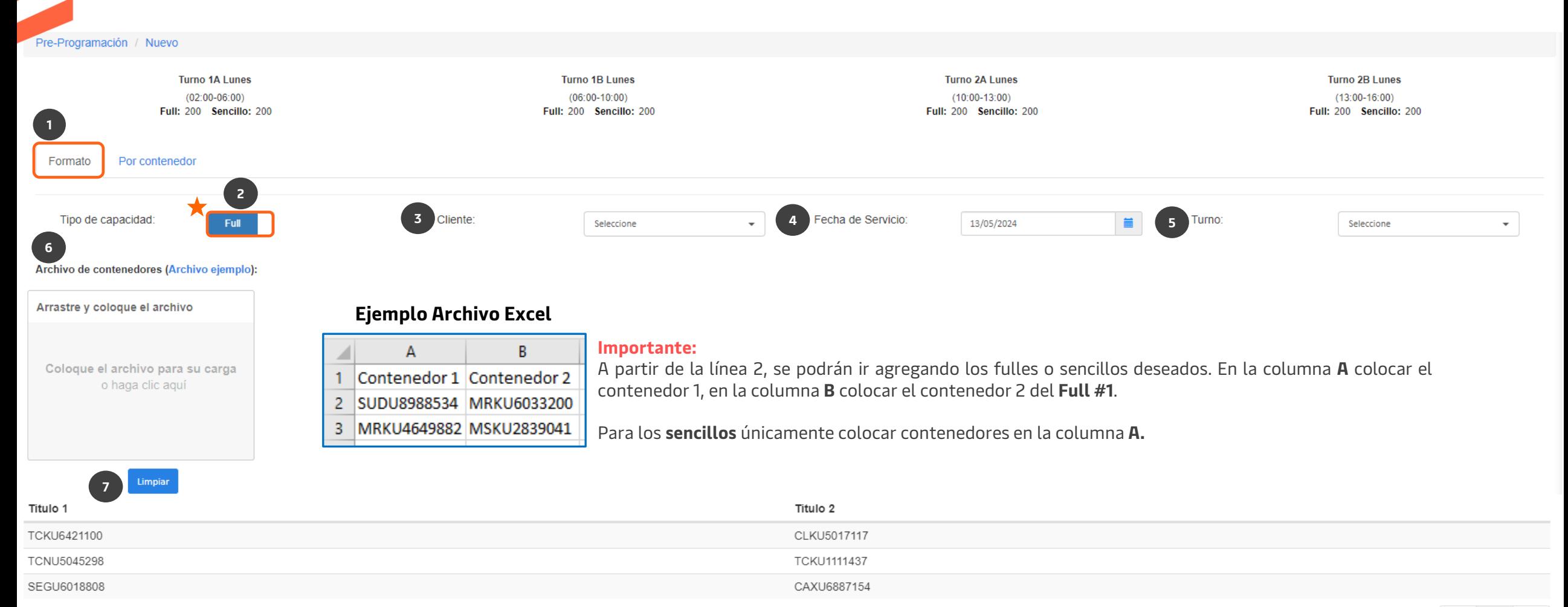

- 1. Opción de elegir formato (cargar archivo Excel).
- 2. Opción de elegir si el retiro es full o sencillo.
- 3. Selecciona el cliente.
- 4. Selecciona la fecha del retiro de la importación.
- 5. Selecciona el turno en cual serán retirados los contenedores.

6. Carga el archivo Excel con el armado del full o sencillos, (arrastre de archivo)

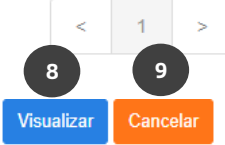

- 7. Opción de eliminar el archivo de Excel que se haya adjuntado.
- 8. Da clic en el botón de Visualizar, se mostrará si los contenedores son válidos para una solicitud de pre-programación (ver parte II).
- 9. Opción de cancelar la transacción.

## **Pasos para generar una pre-programación por formato Excel (Parte II)**

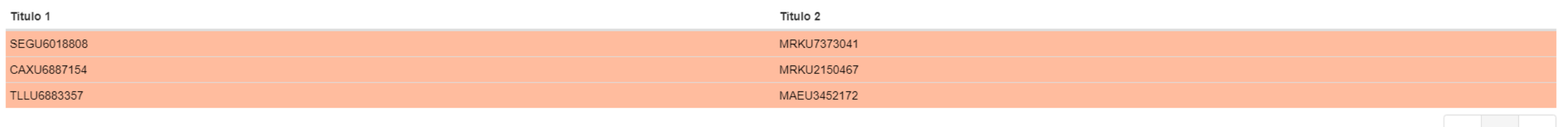

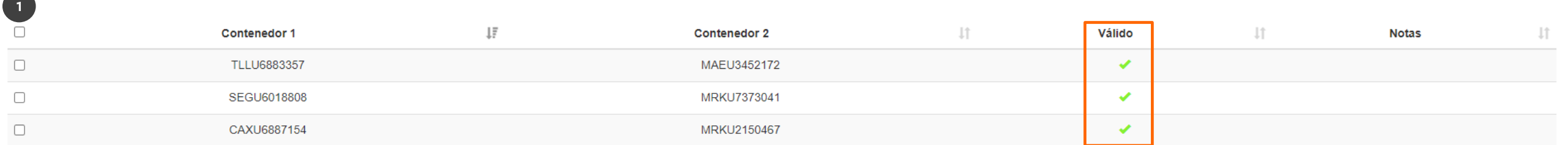

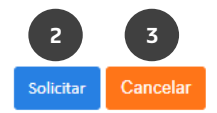

 $\mathcal{Z}$ APM TERMINALS

 $\leq$  1

Al dar clic en el botón de **Visualizar** te llevará a la siguiente pantalla, donde se mostrará si los contenedores son válidos para una pre-programación:

- 1. Selecciona los contenedores que se desean pre-programar (si no se marcan no serán procesados en la solicitud de pre-programación). Se marcará con una palomita en el apartado de **Válido** los contenedores sin impedimentos para generar la pre-programación, en caso de algún impedimento será avisado en este mismo campo y en **Notas** el motivo.
- 2. Al dar click en "**Solicitar**", se mostrará un mensaje de solicitud realizada con éxito y se creará el folio de pre-programación.
- 3. Opción de "**Cancelar**" la transacción de pre-programación.

#### **Pasos para generar una pre-programación por Contenedor (Parte I)**

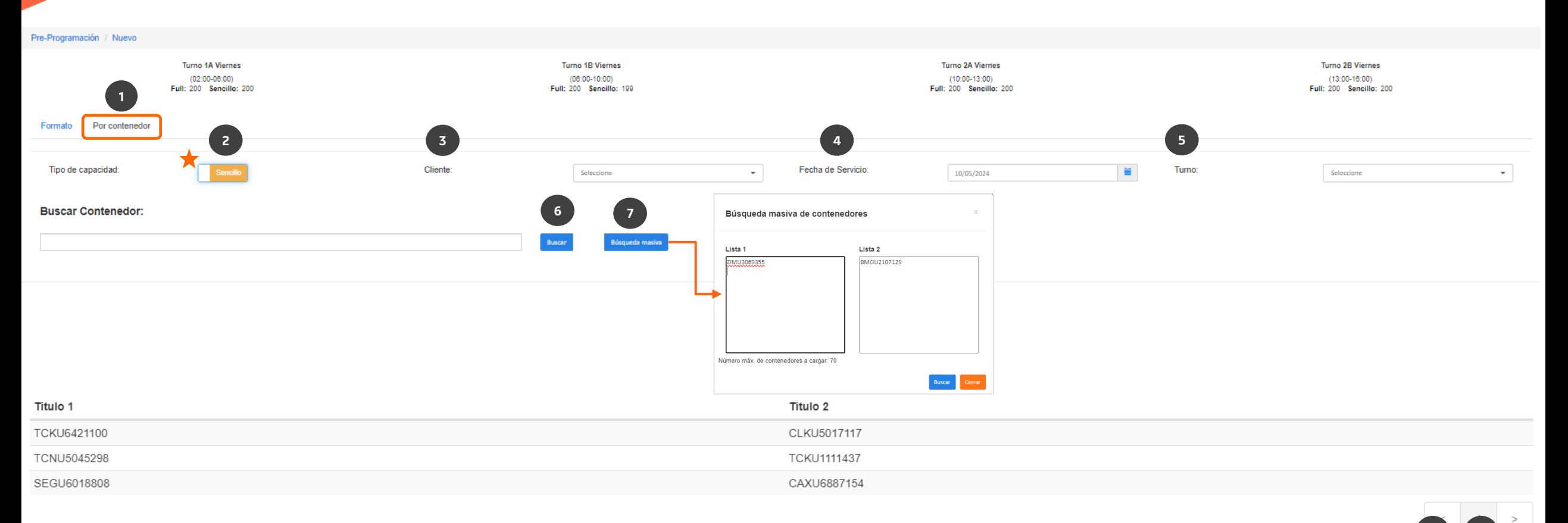

- **<sup>8</sup> <sup>9</sup>** 1. Opción de pre-programar por contenedor (sin formato Excel).
- 2. Opción de elegir si el retiro es full **Full** o sencillo sencillo
- 3. Selecciona el cliente.
- 4. Selecciona la fecha del retiro de la importación.
- 5. Selecciona el turno en cual serán retirados los contenedores.
- 6. Buscar los contenedores capturados en los recuadros (1 full o 1 sencillo).
- 7. Búsqueda masiva de contenedores (más de un full o sencillo), capacidad máxima de 70 contenedores equivalente a 35 fulles.
- 8. Da clic en el botón de **Visualizar**, se mostrará si los contenedores son válidos para una solicitud de pre-programación. (siguiente pantalla).
- 9. Opción de cancelar la solicitud.

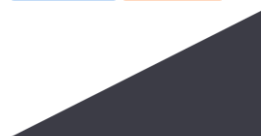

 $Z$ APM TERMINALS

'isualizar

### **Pasos para generar una pre-programación por Contenedor (Parte II)**

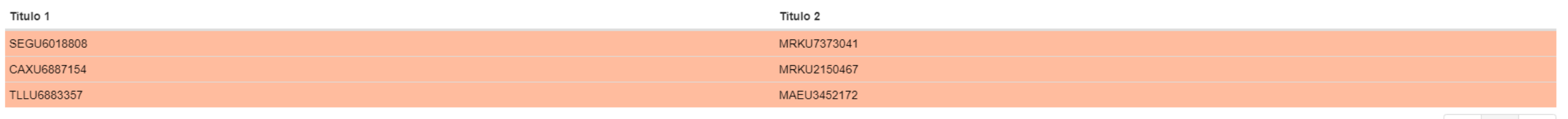

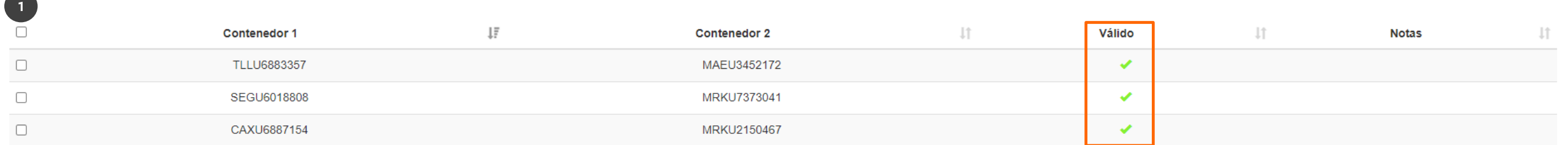

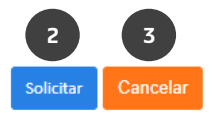

 $\mathcal{Z}$ APM TERMINALS

Al dar clic en el botón de **Visualizar** te llevará a la siguiente pantalla, donde se mostrará si los contenedores son válidos para una pre-programación:

- 1. Selecciona los contenedores que se desean pre-programar (si no se marcan no serán procesados en la solicitud de pre-programación). Se marcará con una palomita en el apartado de **Válido** los contenedores sin impedimentos para generar la pre-programación, en caso de algún impedimento será avisado en este mismo campo y en **Notas** el motivo.
- 2. Al dar click en "**Solicitar**", se mostrará un mensaje de solicitud realizada con éxito y se creará el folio de pre-programación.
- 3. Opción de "**Cancelar**" la transacción de pre-programación.

 $\mathscr{D}$ APM TERMINALS

- a) Horario para generar una solicitud de pre-programación es de lunes a viernes de 8:00 a 19:00 hrs, sábados de 8:00 a 13:00 hrs.
- b) Fulles y sencillos de importación deberán ser pre-programados para su retiro.
- c) Todos los tipos de contenedor se deben pre-programar, excepto reefers activos.
- d) Para pre-programación de fulles que combinen un reefer activo con carga seca, se deberá contactar a [service.lzc@apmterminals.com](mailto:service.lzc@apmterminals.com)
- e) Se podrán pre-programar contenedores que no estén liberados documentalmente, cuando existan candados de Aduana, Naviera y otros, no serán procesados.
- f) Los contenedores deberán estar en piso con ingreso al recinto.

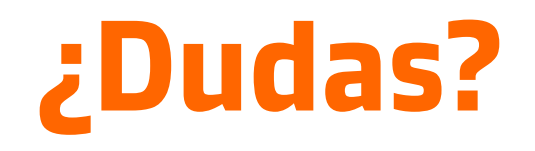

#### **¡Comunícate al área de Servicio al Cliente!**

Correo: [service.lzc@apmterminals.com](mailto:service.lzc@apmterminals.com)

Teléfono : 753 54 04360

Horarios de atención: Lunes a Viernes de 8:30 a 17:30 hrs Sábado de 9:00 a 13:00 hrs

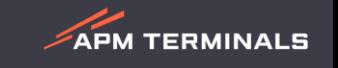